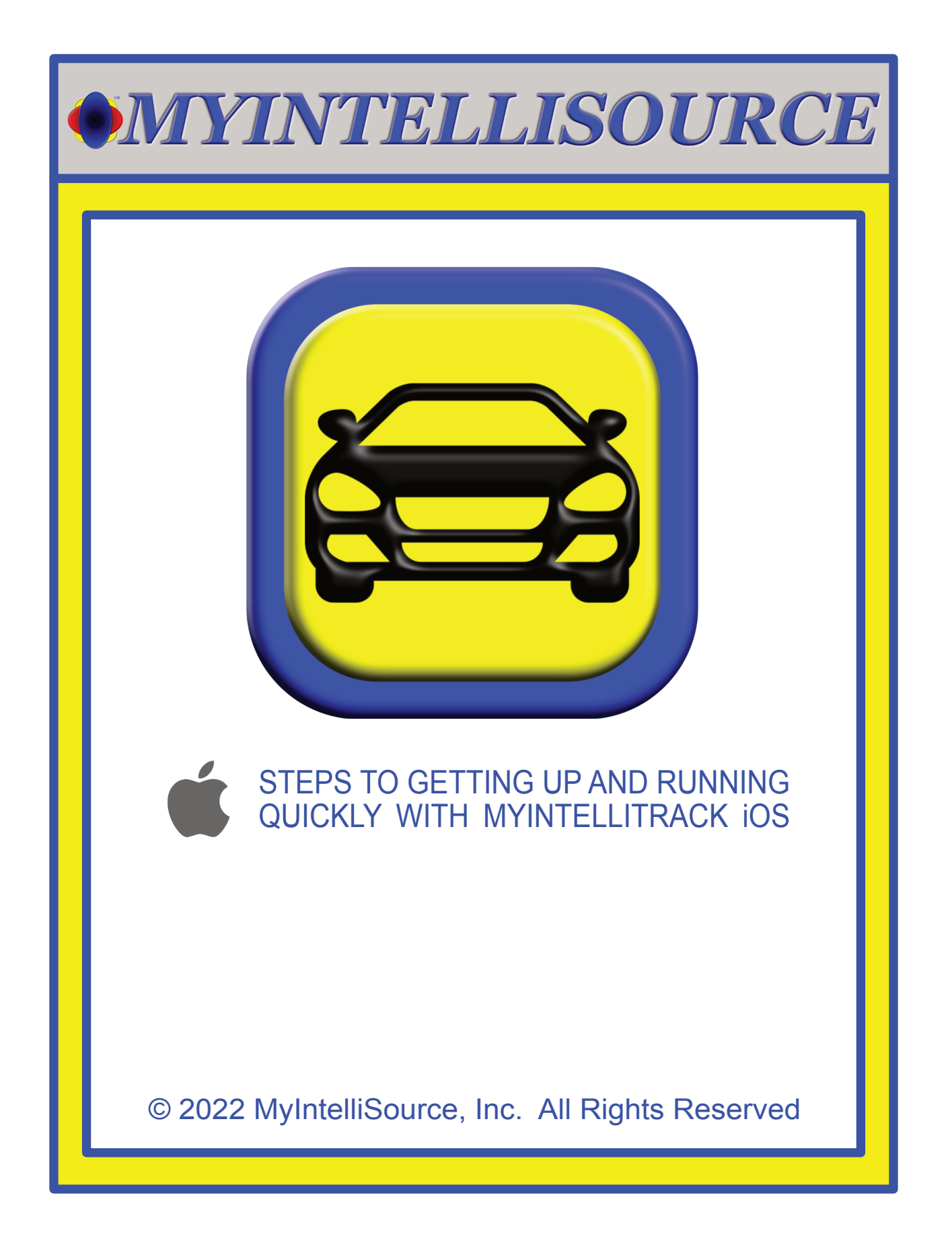

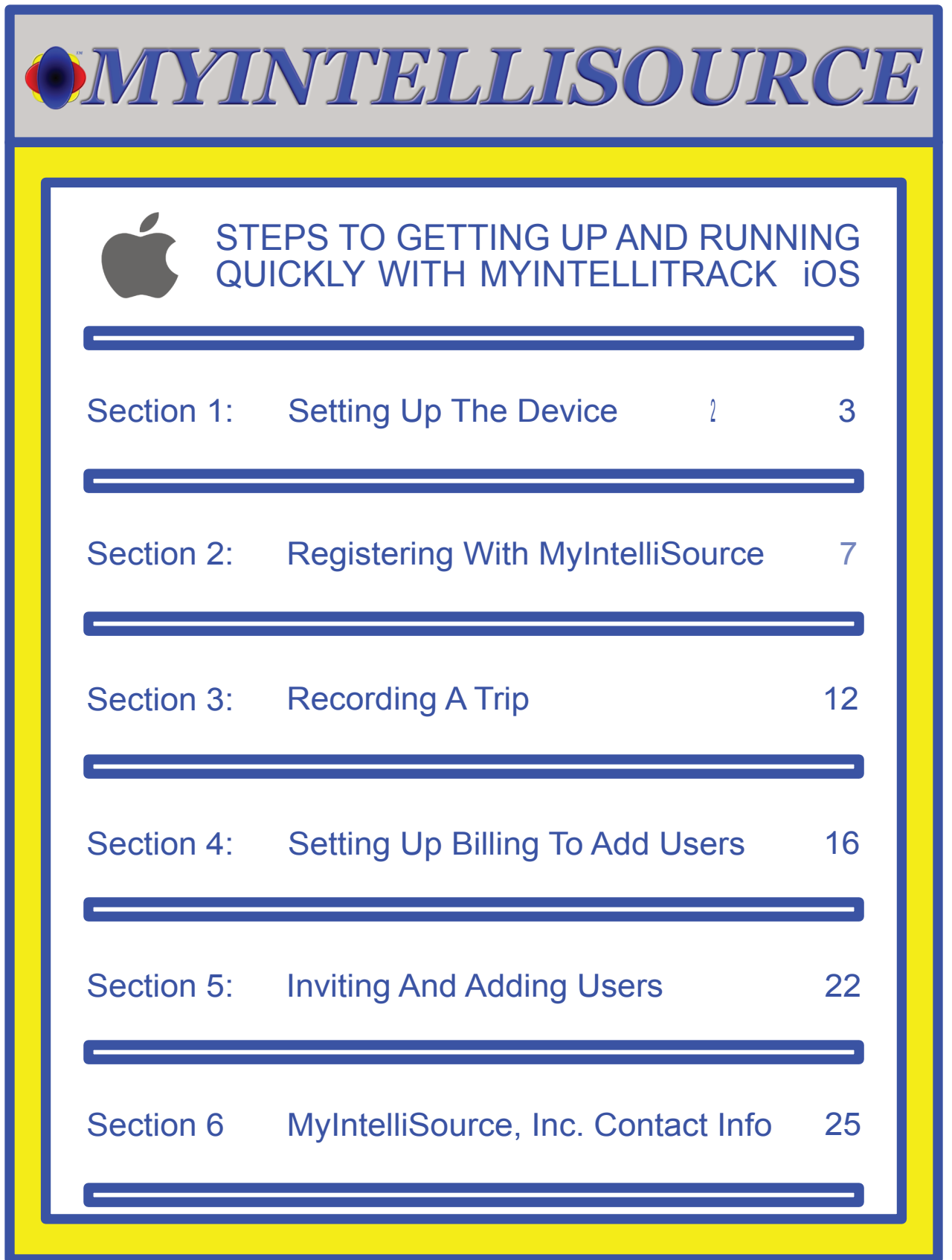

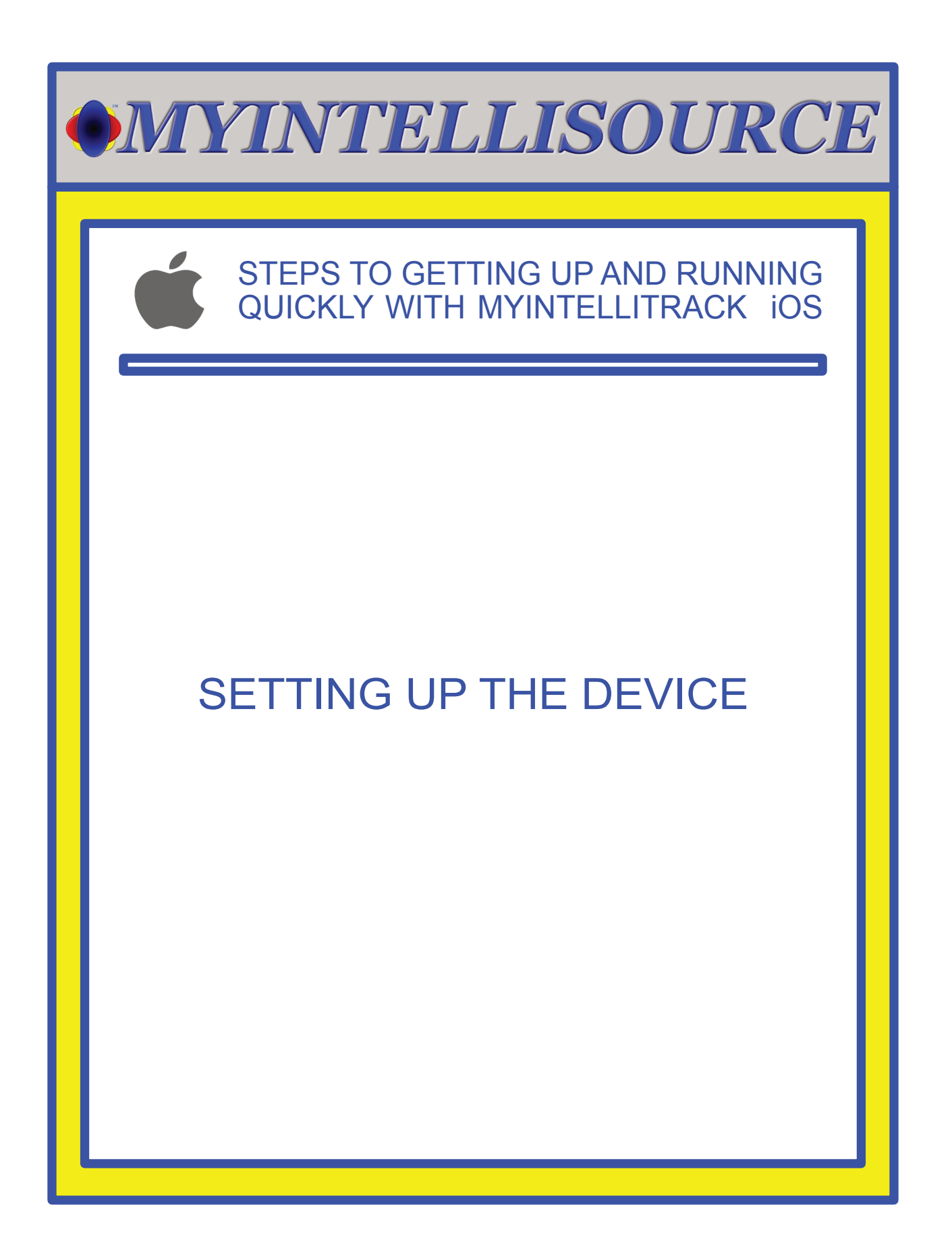

# STEPS TO GETTING UP AND RUNNING QUICKLY WITH MYINTELLITRACK iOS

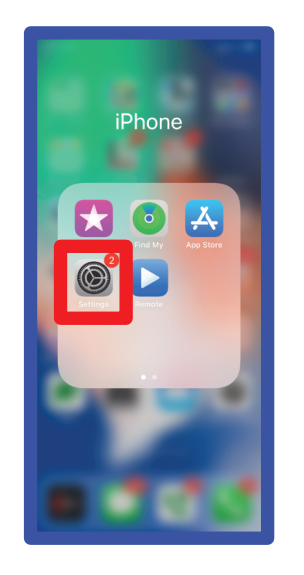

Setting: Siri & Search **DE** Face ID & Passcode sos Emergency SOS **Exposure Notifications** 

Privacy  $\overline{A}$  App Store Wallet & Apple Pay  $\begin{bmatrix} 0 \\ 1 \end{bmatrix}$  Passwords  $\boxed{\smash{\sim}}$  Mail © Contacts  $\overline{\phantom{a}}$  Calendar Notes Reminders Voice Memos

After installing MyIntelliTrack iOS to your device, the very first thing you should do is go into iOS settings to change a property to allow MyIntelliTrack to work properly. There is the possibility that you must need to use the trip feature before you may set this property.

After going into Settings, the next thing you should select is Privacy.

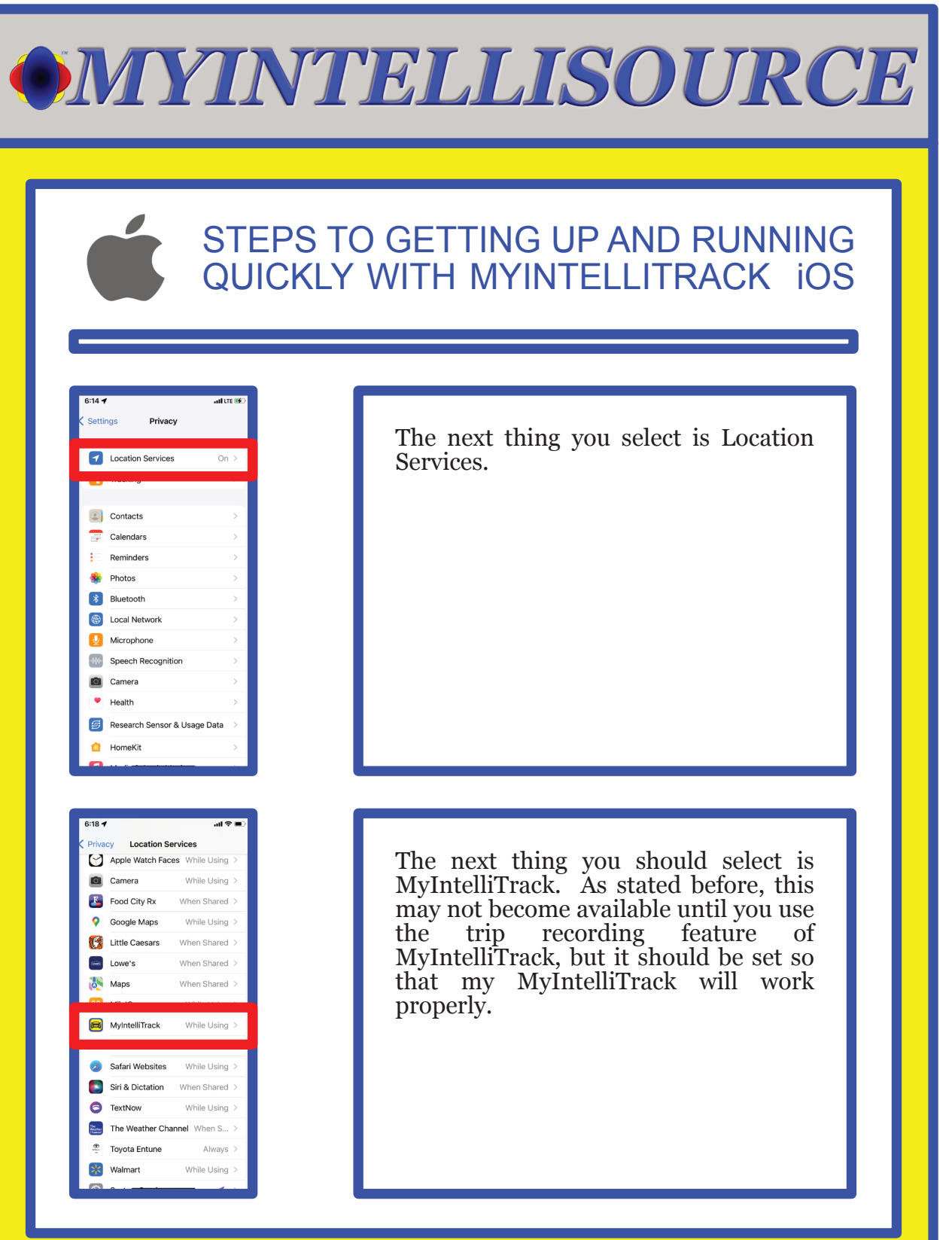

# STEPS TO GETTING UP AND RUNNING QUICKLY WITH MYINTELLITRACK iOS

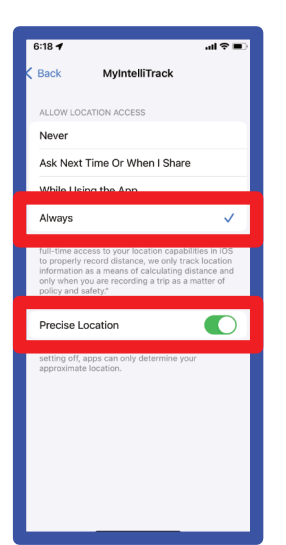

The two properties in Location Services to change is that "Allow Location Access" needs to be set to "Always" and "Precise Location" should be enabled. This does not mean that MyIntelliSource is tracking your location all the time. If this is not set, if you switch applications, then recording of location will cease. MyIntelliSource only records your location when you are actively recording a trip and ceases when you stop recording.

That does it for setting up the device to use MyIntelliTrack. In the next section we will cover creating a MyIntelliSource account to use with MyIntelliTrack.

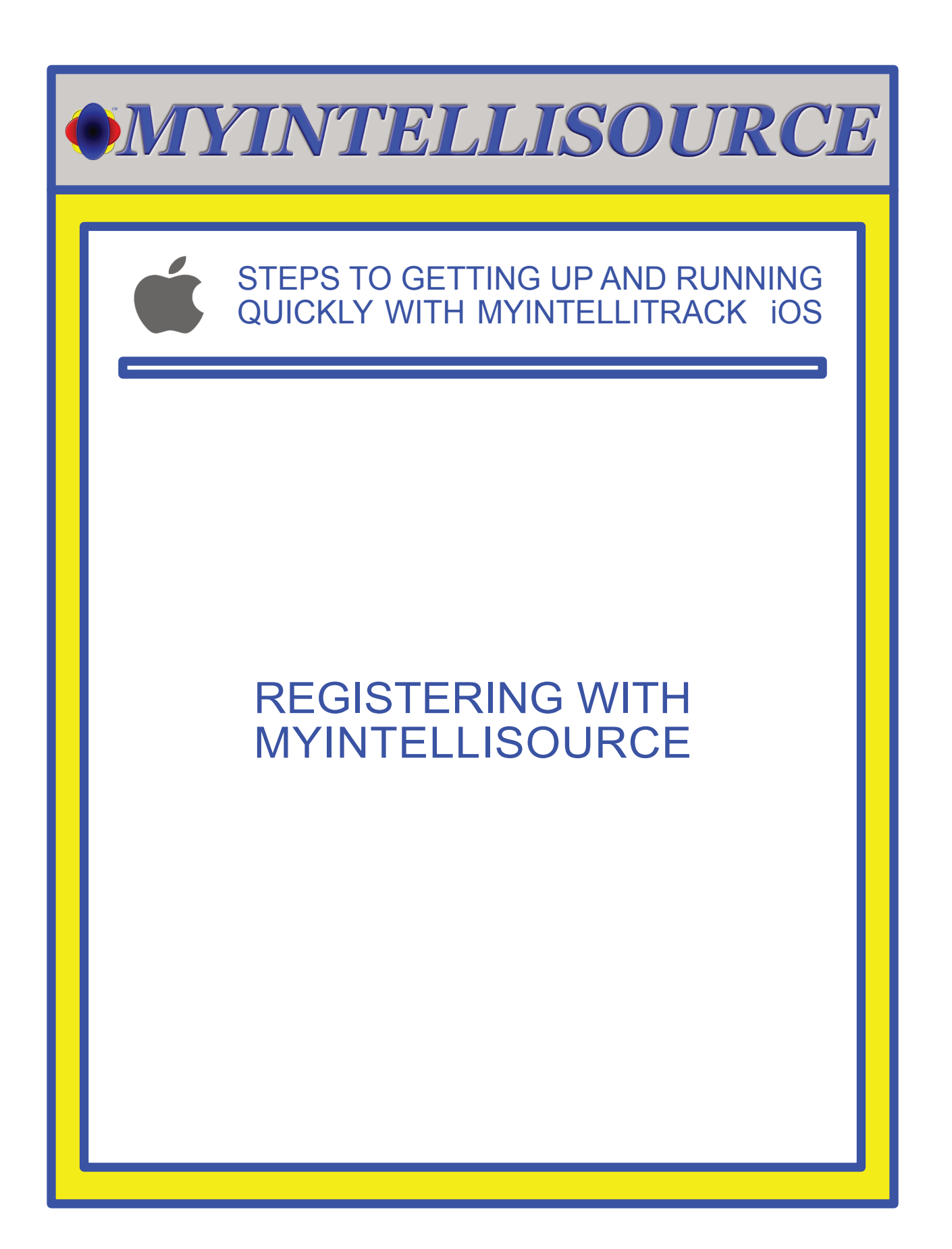

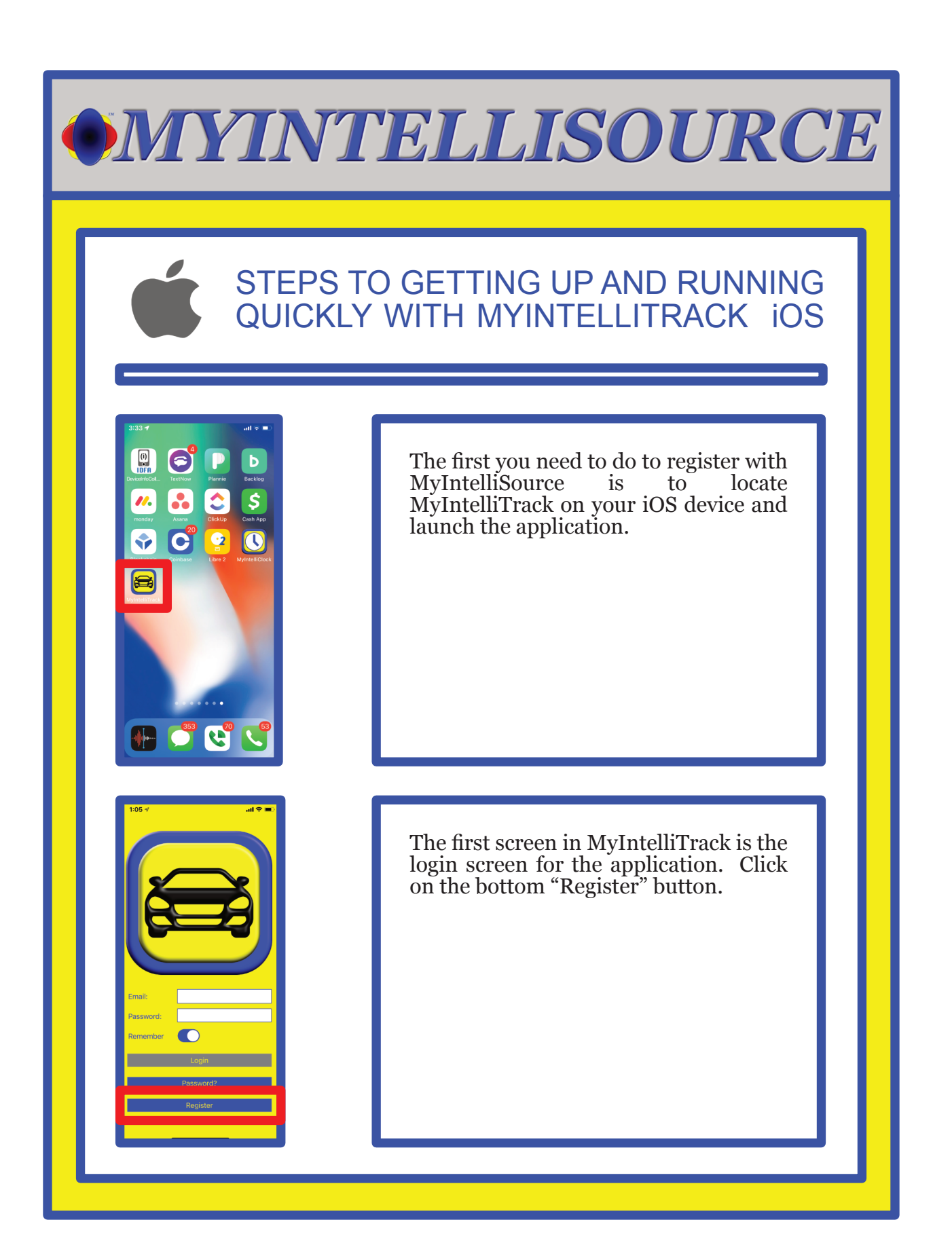

# STEPS TO GETTING UP AND RUNNING QUICKLY WITH MYINTELLITRACK iOS

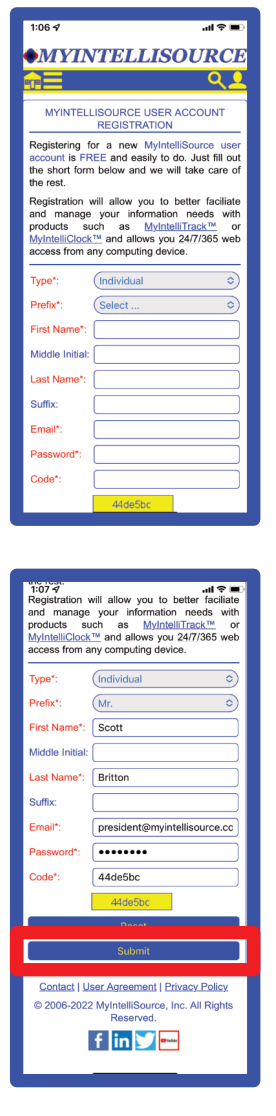

This brings up the MyIntelliSource registration homepage on our server cloud. The fields in red are required; fields in blue are optional. In addition, you may register as a business by selecting the "Type" field and selecting "Business". You may always change from "Individual" to "Business" at a later date and vice-versa.

Once you have filled out the registration form, the "Submit" button will become enabled. Press the "Submit" button to upload your registration data to MyIntelliSource's server cloud.

# STEPS TO GETTING UP AND RUNNING QUICKLY WITH MYINTELLITRACK iOS

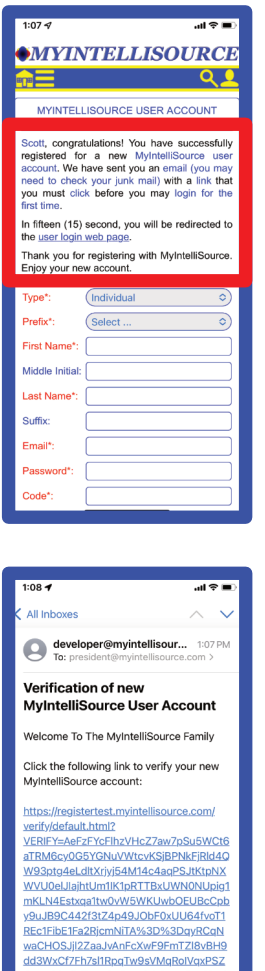

Ntt7vaEjAqSoJepbHdANFhrJmmLMIwWg NliyzQ6nqs6UigjJo4YVvpGgA1XRc%3DU 9%2Fd7JH6NBf0S2d

e8zh5Q%3D%3D

If successful, you will receive the following screen. Before you can login you need to go to your email inbox and click the embedded link in the email MyIntelliSource's server cloud just sent to verify you actually created the account. If you do not see the email in your inbox, please make sure and check your junk folder.

This is an example of the email you will receive. Embedded in it is a link that you need to click. Once you click the link and receive the confirmation that follows, you will be ready to login to MyIntelliTrack.

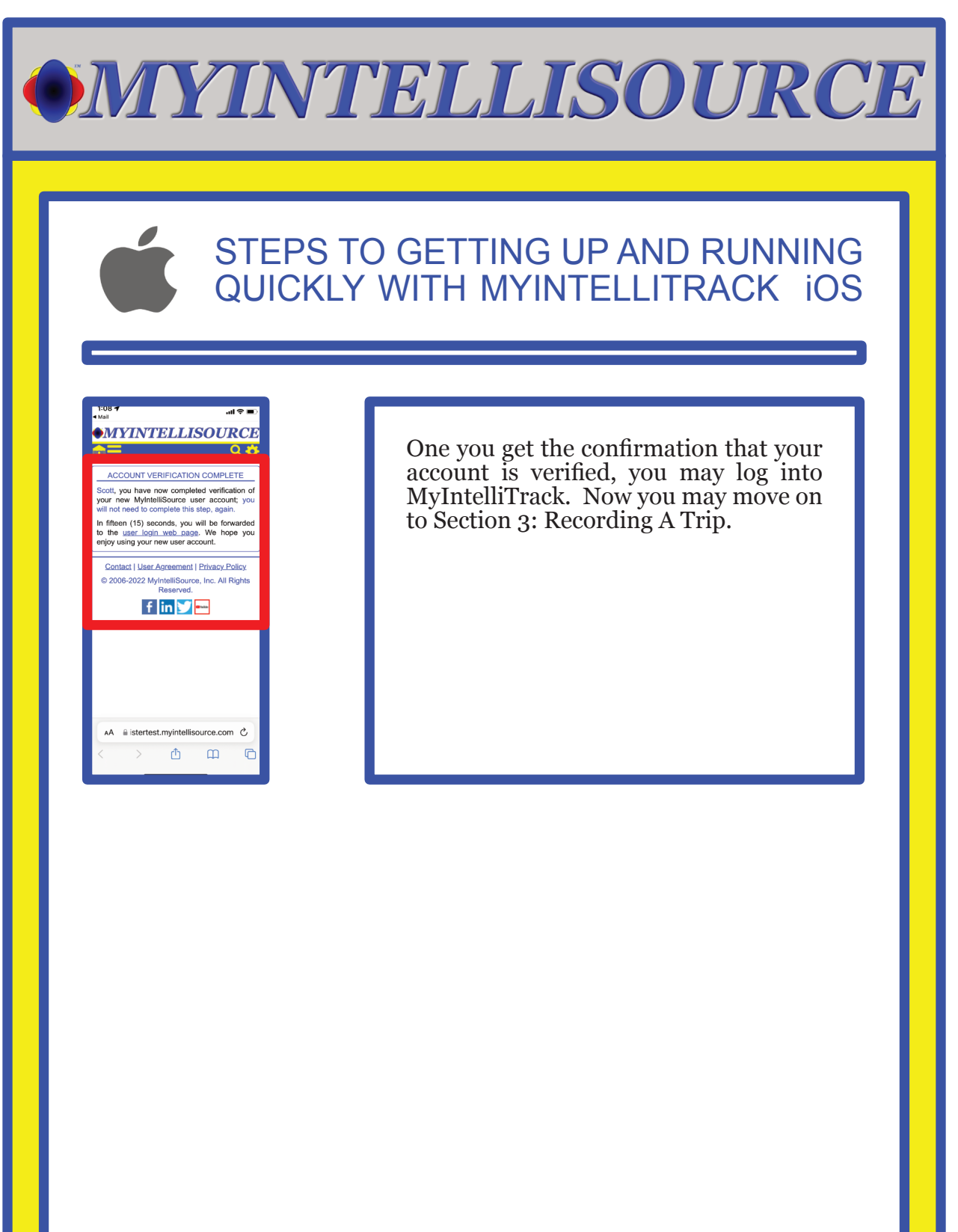

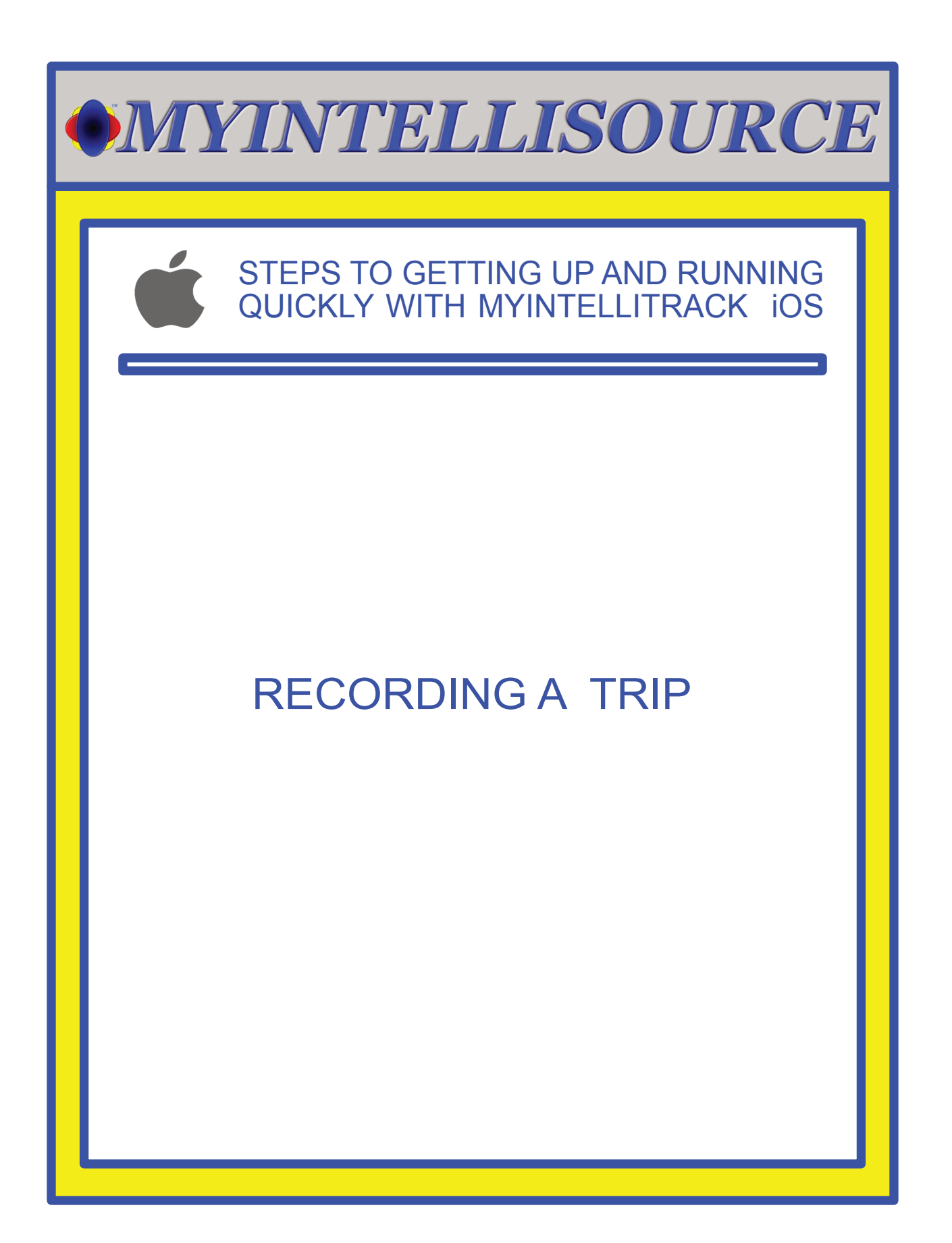

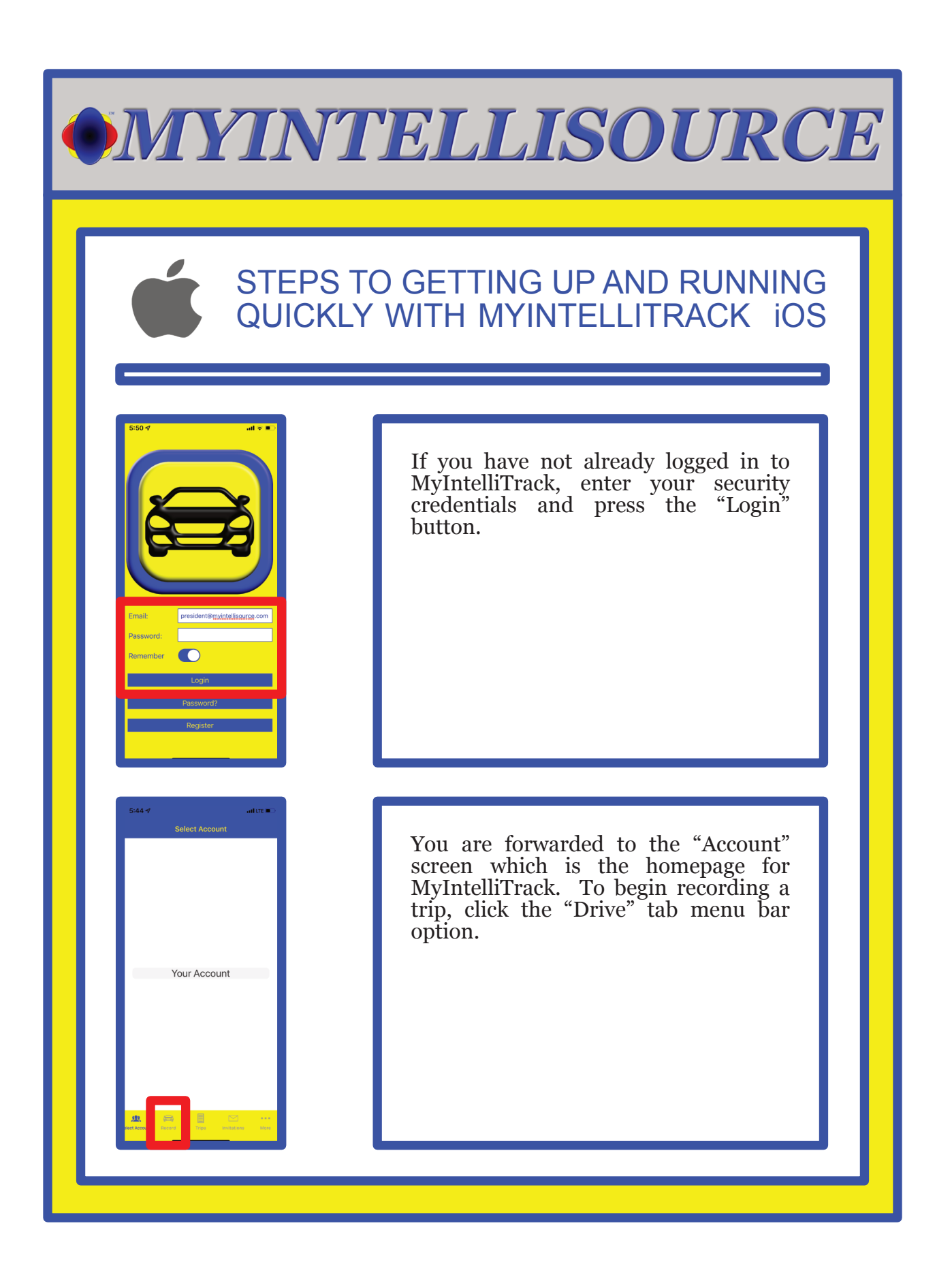

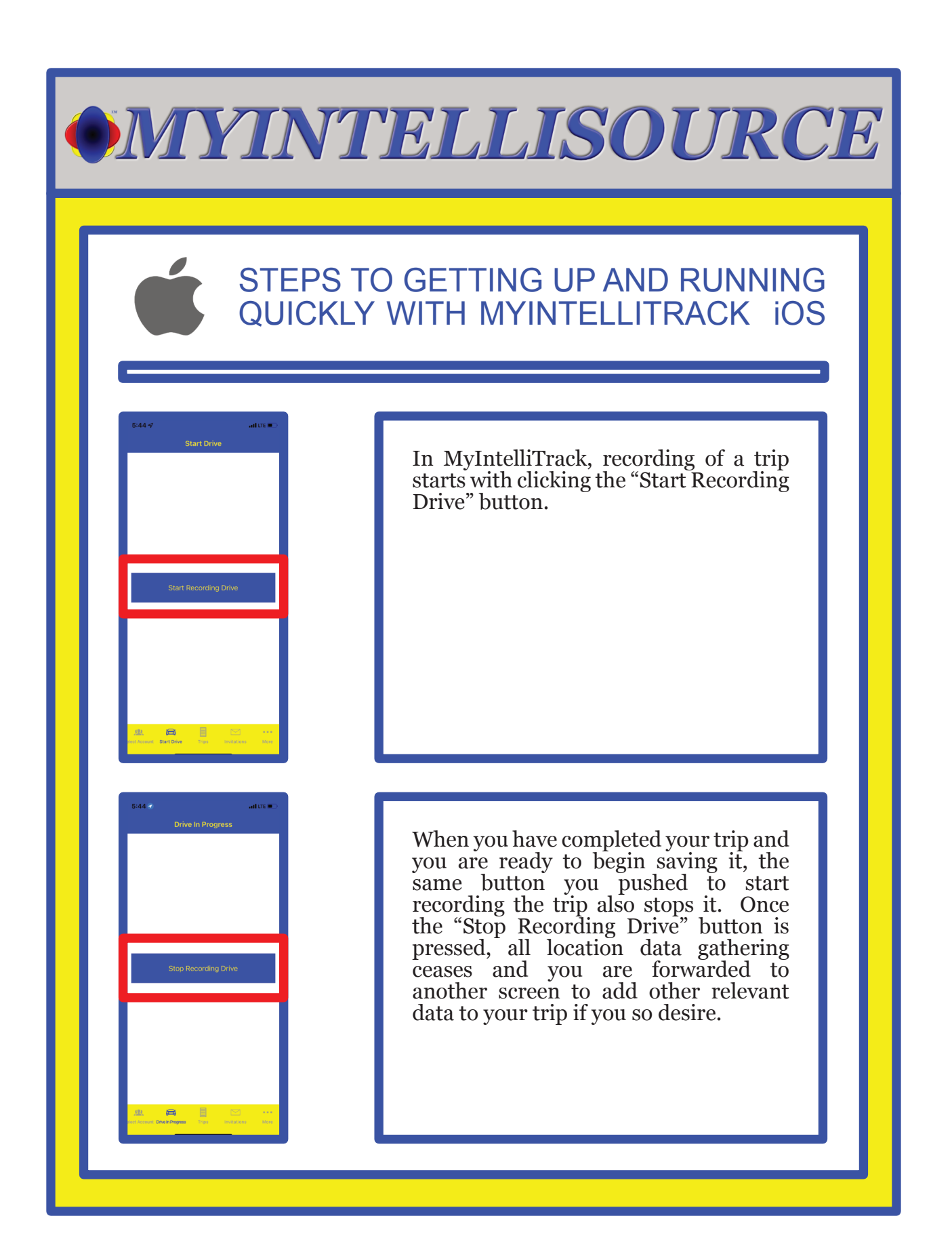

# STEPS TO GETTING UP AND RUNNING QUICKLY WITH MYINTELLITRACK iOS

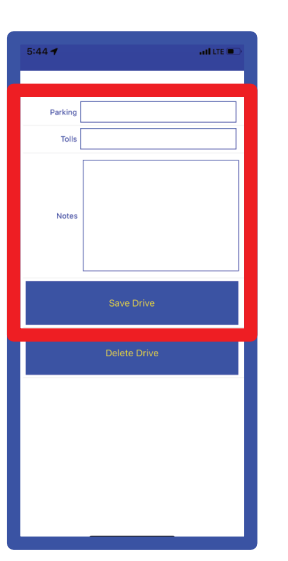

Upon clicking "Stop Recording Drive", you are presented with this screen where you may add parking and tolls expenses along with notes to accompany the trip data. All these fields are optional. Once you are satisfied, click the "Save Drive" button and the data will be sent to MyIntelliSource's server cloud for processing. Now that you know how to record a trip, in the next section we will set up billing to add users.

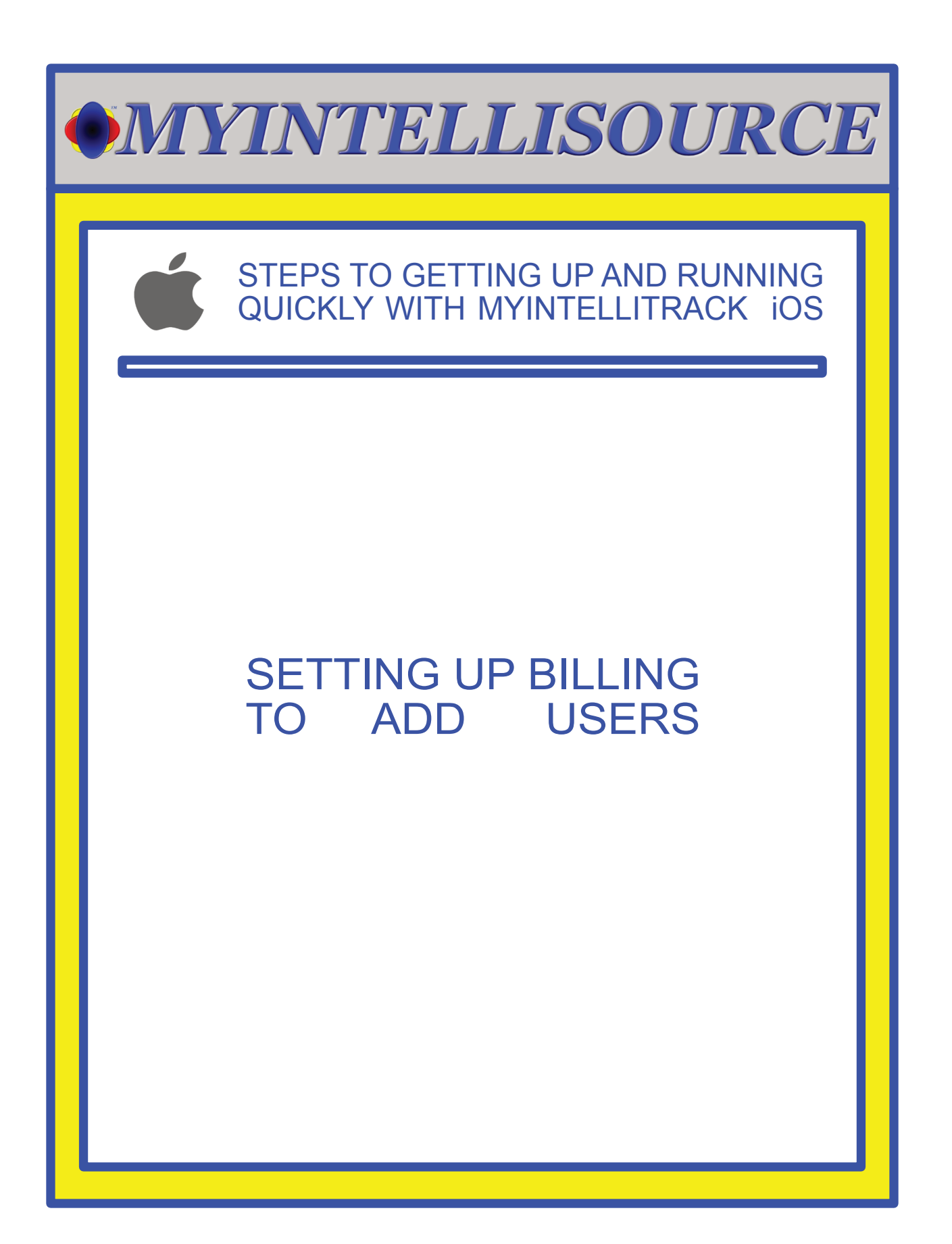

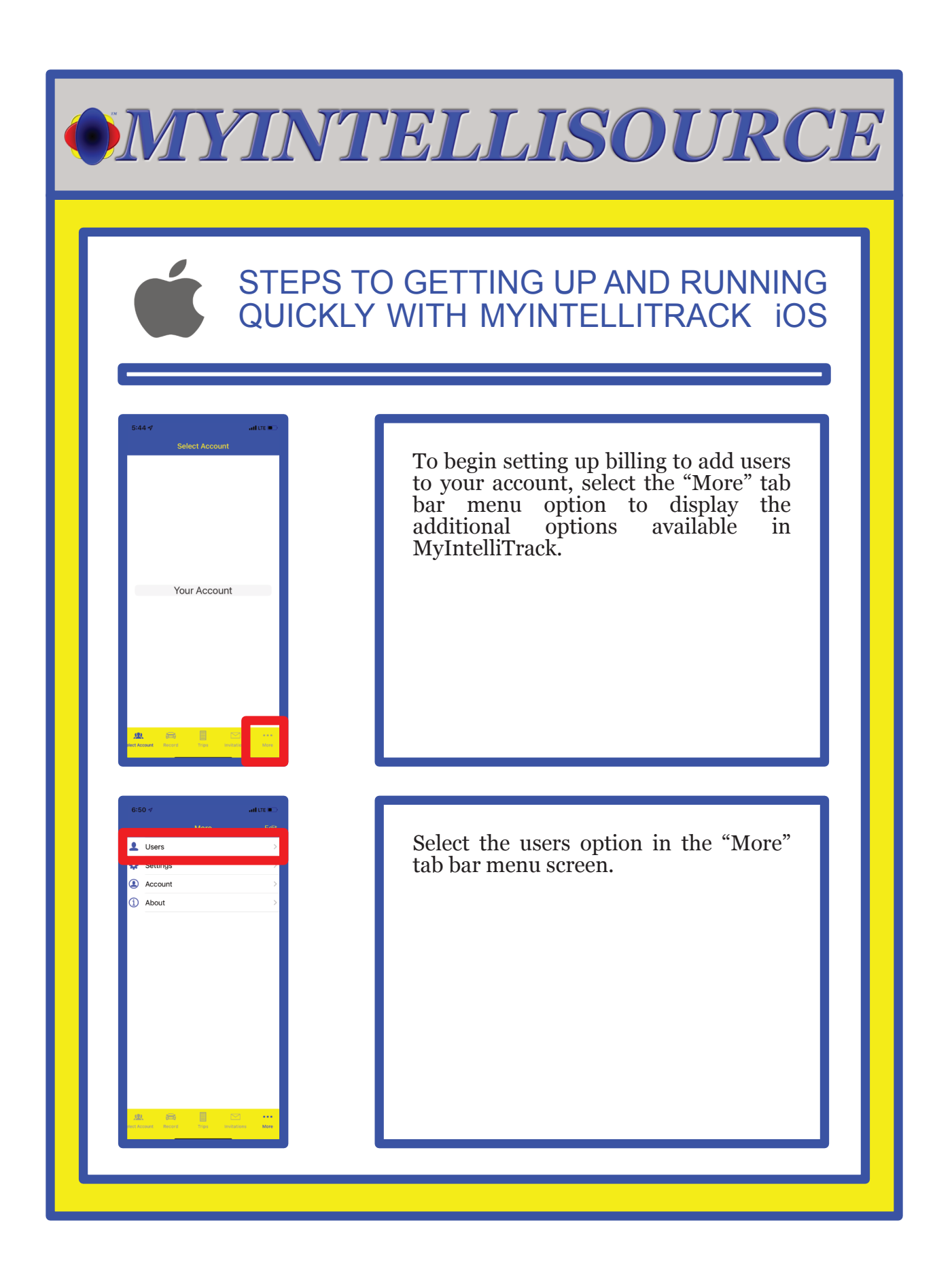

![](_page_17_Picture_0.jpeg)

# STEPS TO GETTING UP AND RUNNING QUICKLY WITH MYINTELLITRACK iOS

![](_page_18_Picture_2.jpeg)

Enter you security credentials and the security code listed below and click the "Login" button. Once you are logged in, you will be forwarded to the<br>MyIntelliSource billing homepage MyIntelliSource billing where you may create a new subscription.

As you can see, we have no subscriptions in place currently. To create a new subscription, click the "Create New Subscription" button. This will forward you to the screen where you may create a subscription for MyIntelliTrack.

## STEPS TO GETTING UP AND RUNNING QUICKLY WITH MYINTELLITRACK iOS

 $\overline{ab}$ 

...<br>-

**MYINTELLISOURCE** 

cribe To: MyIntelliTrack (\$4.99 Pe edit Card: VISA 424204 / 24 242 42424

Contact | User Agreement | Privacy Policy 2006-2022 MyIntelliSource, Inc. All Rights f in **y** 

**MYINTELLISOURCE** 

**CREATE NEW SUBSCRIPTI** 

Contact | User Agreement | Privacy Policy 2006-2022 MyIntelliSource, Inc. All Rights f in **y** 

To create a new subscription, select MyIntelliTrack in the "Subscribe To" field and enter your credit/debit card information in the "Credit Card" field. Your payment information is encrypted for your protection. Once you have selected and entered the required information, click the "Submit" button to process your payment and subscription information.

Upon successful creation of your subscription, you will receive the following screen. If we go back a screen, you will see your new subscription.

![](_page_20_Picture_0.jpeg)

![](_page_21_Picture_0.jpeg)

![](_page_22_Figure_0.jpeg)

# STEPS TO GETTING UP AND RUNNING QUICKLY WITH MYINTELLITRACK iOS

![](_page_23_Picture_2.jpeg)

 $\odot$  $\overline{a}$ 

**Operation Successful** 

To invite a new user to you account, you need his/her email and to select whether or not to allow he/she to modify trip data after the fact and whether or not he/she can manually add trips on the web application. Once you have selected and entered the information, click the "Invite User" button.

If successfully processed, you will receive the following notification. To invite more users, simply repeat the steps. You subscription will not be updated until the invited user accepts and either logs in or registers with MyIntelliSource. This concludes our example of getting up and running quickly with MyIntellITrack iOS. Thank you for the opportunity to serve you.

![](_page_24_Picture_0.jpeg)